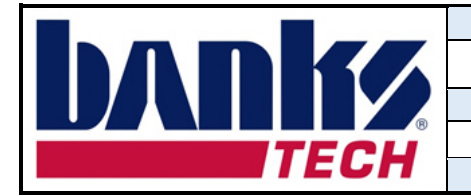

1. Click on the following Banks Tech secure FTP site link.

https://sftp.bankstech.com/login

2. Click on Request an Account.

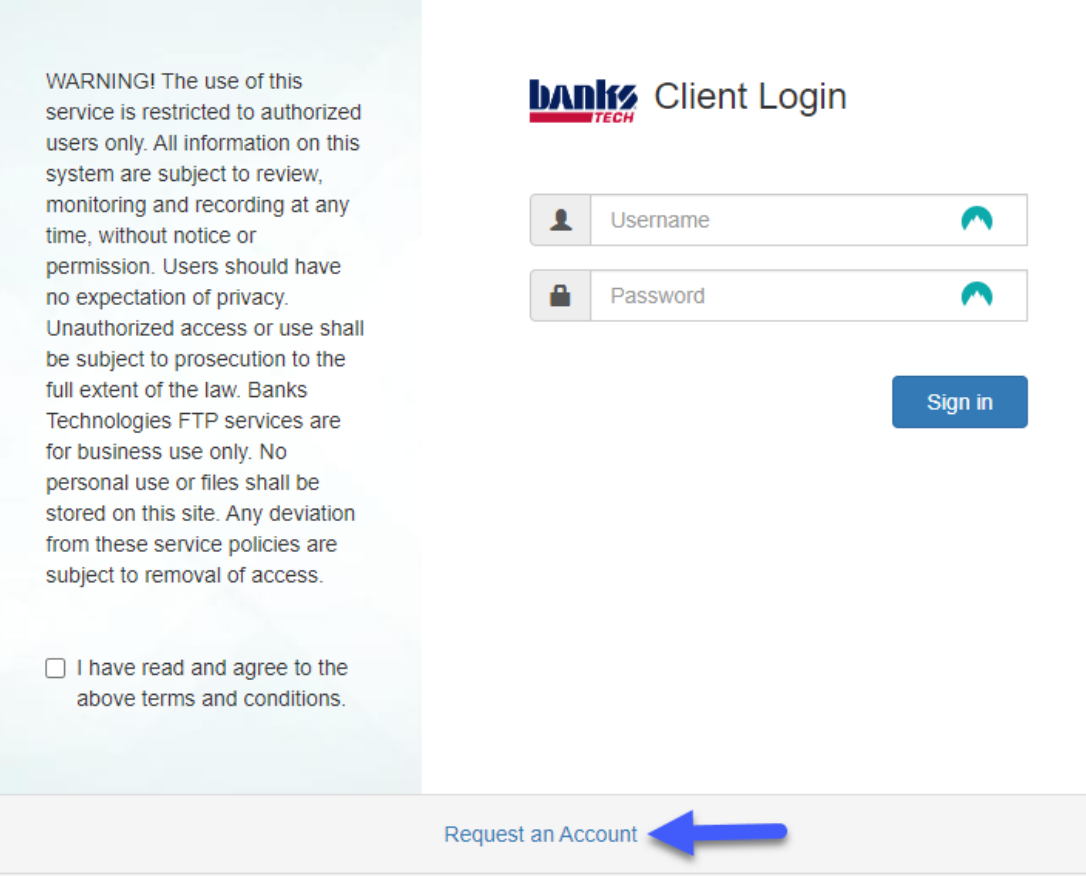

- 3. Complete all required fields on the Account Request Sign-up Form then click Submit Request.
- 4. Once you account is approved, an email link will be sent with further instructions. Click Login Now.

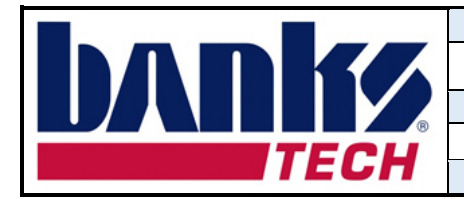

## Your Account has been Approved

Thank you for your request for a new account. The administrator has Approved your account request.

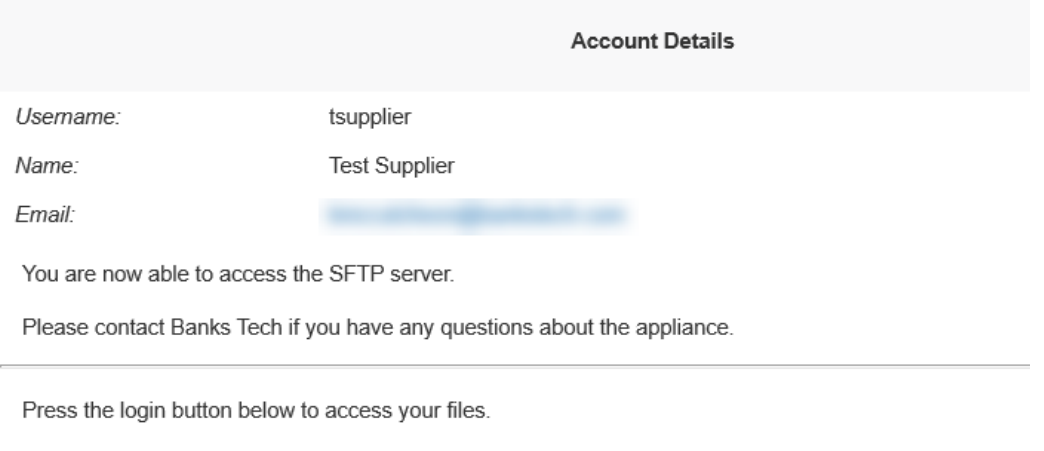

**Login Now** 

You can also access your files at https://sftp.bankstech.com/login.

- 5. Enter your username and password.
- 6. Click the checkbox if you have read and agree to the terms and conditions.
- 7. Click Sign in.
- 8. On your first log in, a QR code will be available to configure the 2-factor authentication.
- 9. Scan the QR code using your preferred TOTP-compliant authentication app. Follow the apps instructions to complete the setup.

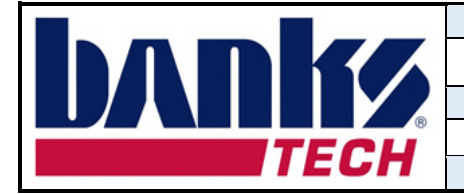

Document Title

Banks Tech FTP Account Request Instructions Document No.

50458

*Uncontrolled When Printed*

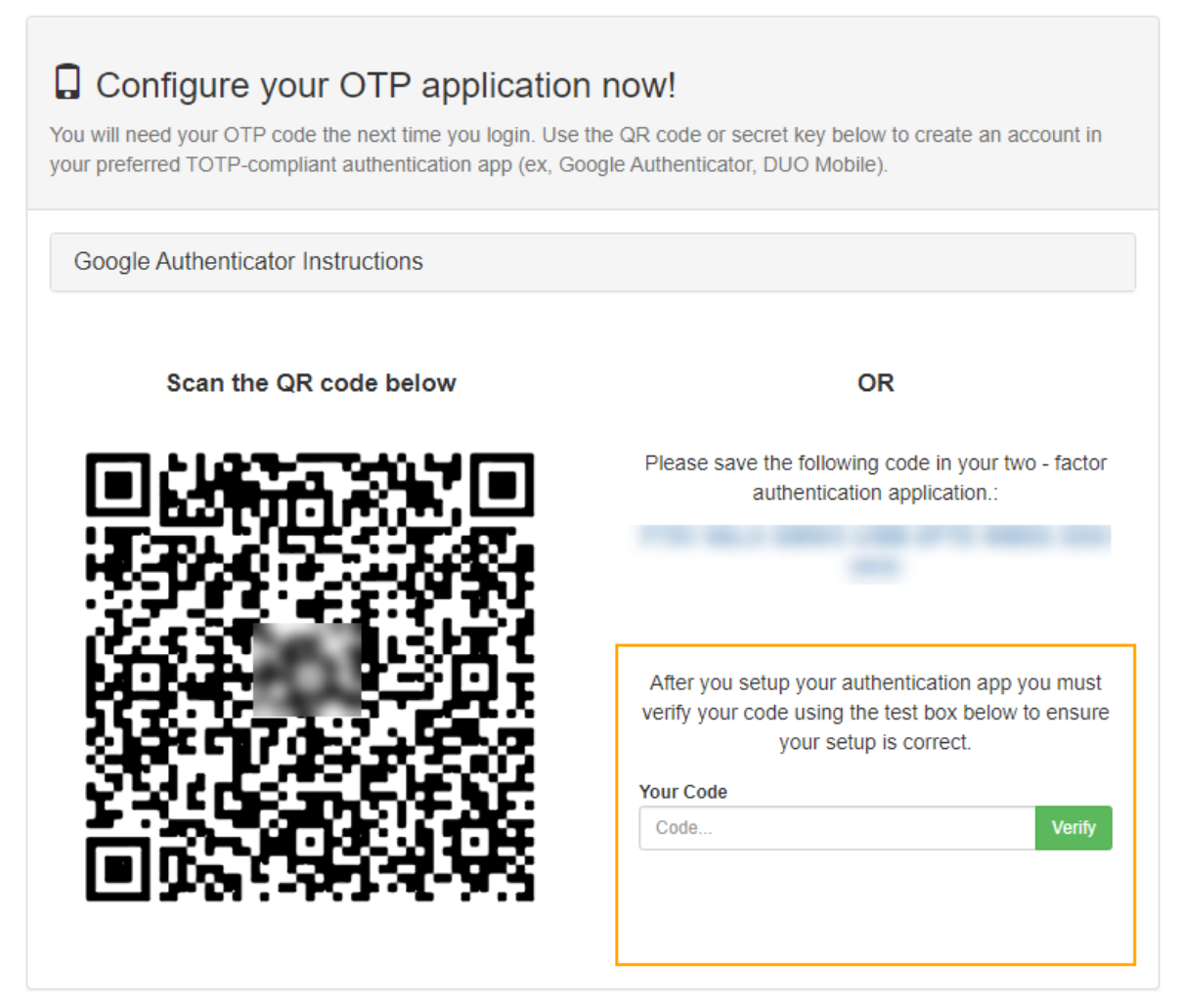

- 10.Enter the passcode found in your authentication app in the Your Code field, then click Verify.
- 11.Click Setup Complete (Continue...) to access the FTP site.

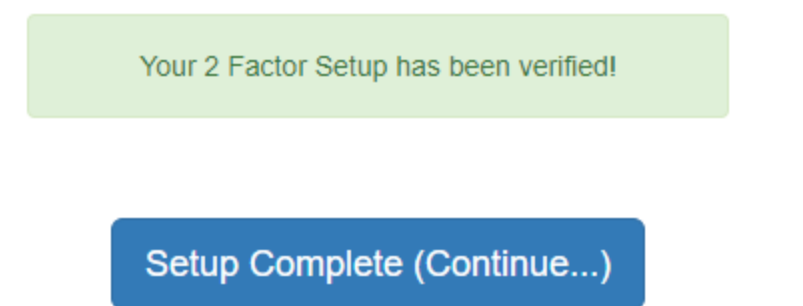